# PENSACOLA STATE COLLEGE

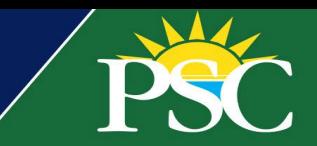

## **STAFF/FACULTY**

### **Request PSC ID Card**

#### **Add Photo to Workday**

Before requesting your new PSC ID card via Workday, you must add a photo to your profile. Unlike students, we do not require approval for staff and faculty photos, however, see the preferred requirements below.

#### Photo Requirements

- A recent passport-style photo of yourself only.
- You must be facing the camera.
- Eyes visible.
- No filters.
- No hats.
- No sunglasses.
- A light-colored background.
- 1. Click the person icon, or your picture, if you've already uploaded a photo and want to change it.

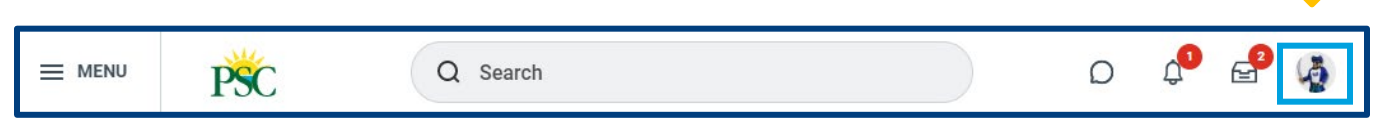

- 2. Click *View Profile*.
- 3. Click *Actions*, then *Personal Data*: *Change My Photo*.

**Note:** If you're using a mobile device, click the profile image. Then click *View Profile.* Click the pencil icon on your profile.

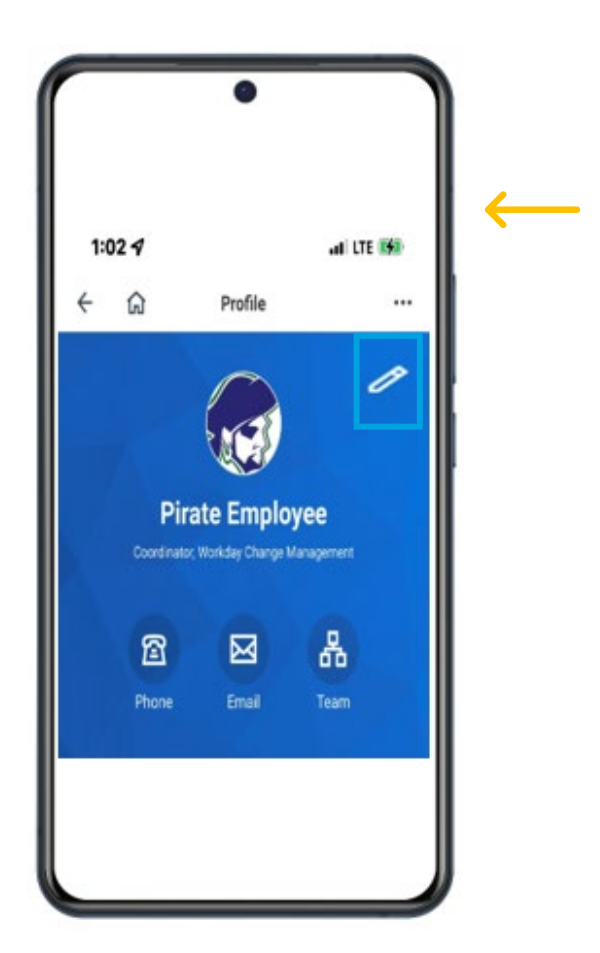

Like many tasks in Workday, there are several ways to complete the same objective. Another option is to search for the *Change My Photo* task in the search bar.

4. Upload a photo saved on your computer or mobile device and click **Submit**.

#### **Request PSC ID in Workday**

Once your photo is updated, you can request a new PSC ID card in Workday.

- 1. In the search bar of your Workday account, type *Create Request.*
- 2. Click the *Create Request* task*.*
- 3. Type ID. Hit enter and select *Request for Employee ID Card*. Click **OK**.

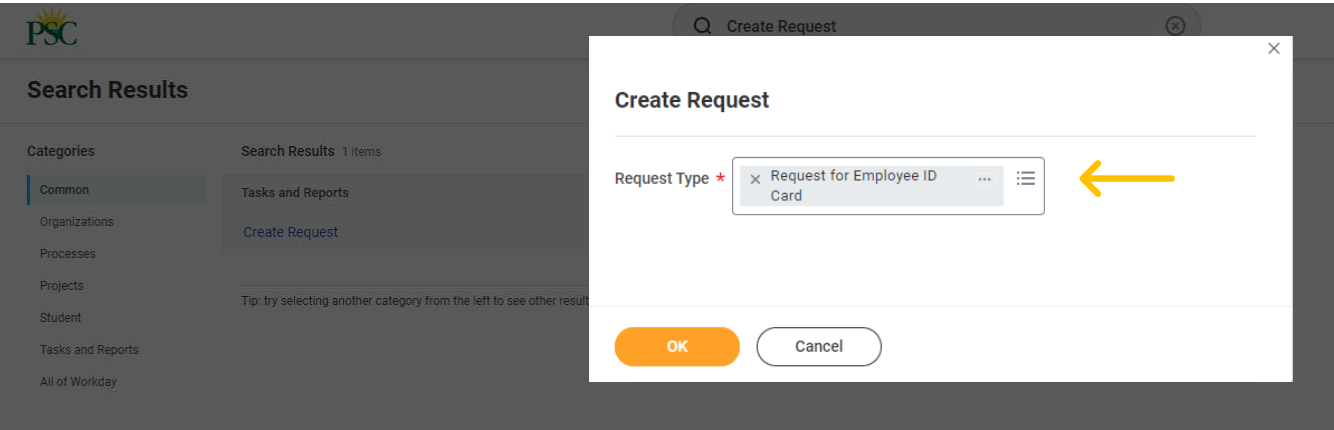

- 4. Complete all required fields:
	- First and last name.
	- Employee ID number.
	- PSC Email.
	- Work Phone number.
	- Select the PSC location for pickup.
- 5. Click **Submit**.

When your request is complete, you will receive a notification in Workday with details about availability and can pick it up from the location you requested. To verify your identity, bring a valid government-issued ID to pick up your ID card. If you prefer having your photo taken and printed simultaneously, visit the front desk at the Registration Center in building 2 on the Pensacola Campus, 1000 College Blvd.